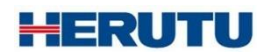

Production Process Support Software for Pokayoke Tools

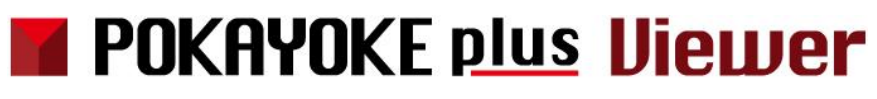

INSTRUCTION MANUAL V3.10

Please use this Instruction manual correctly on reading well. Please keep it carefully to be able to read immediately, when required.

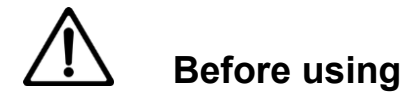

Thank you for purchasing the product.

Please read this Instruction Manual carefully and use this product correctly.

After reading the Instruction Manual, keep it handy and refer to it at any time when needed.

This product is protected by laws and international treaties on copyright.

Please note that reproduction of all or part of this product or distribution of copies without permission violates copyright.

Be sure to read the license agreement of "POKAYOKE plus" in this document.

#### "**POKAYOKE plus Viewer**" **END USER LICENSE AGREEMENT**

**IMPORTANT:** PLEASE READ THE TERMS AND CONDITIONS OF THIS LICENSE AGREEMENT ("LICENSE AGREEMENT") CAREFULLY BEFORE USING THE SOFTWARE (AS DEFINED BELOW). HERUTU ELECTRONICS CORPORATION IS WILLING TO LICENSE THE SOFTWARE TO YOU AS THE INDIVIDUAL, THE COMPANY, OR THE LEGAL ENTITY THAT WILL BE UTILIZING THE SOFTWARE (REFERENCED BELOW AS "YOU" OR "YOUR") ONLY ON THE CONDITION THAT YOU ACCEPT ALL OF THE TERMS OF THIS LICENSE AGREEMENT. THIS IS A LEGAL AND ENFORCEABLE CONTRACT BETWEEN YOU AND HERUTU ELECTRONICS CORPORATION. BY CLICKING THE "I AGREE" OR "YES" BUTTON OR OTHERWISE INDICATING ASSENT ELECTRONICALLY, OR LOADING THE SOFTWARE, YOU AGREE TO THE TERMS AND CONDITIONS OF THIS LICENSE AGREEMENT. IF YOU DO NOT AGREE TO THESE TERMS AND CONDITIONS, CLICK THE "CANCEL" OR "NO" OR "CLOSE WINDOW" BUTTON OR OTHERWISE INDICATE REFUSAL, MAKE NO FURTHER USE OF THE SOFTWARE.

1. License:

The software (including any accompanying features) and documentation (including any product packaging) (the "Documentation"), that accompanies this License Agreement (collectively the "Software") is the property of HERUTU ELECTRONICS CORPORATION, and is protected by copyright law. Although HERUTU ELECTRONICS CORPORATION continues to own the Software, after Your acceptance of this License Agreement You will have certain rights to use the Software. This License Agreement governs any releases, revisions, updates or enhancements to the Software that HERUTU ELECTRONICS CORPORATION may make available to You. Your rights and obligations under this License Agreement with respect to the use of this Software are as follows.

a. use one copy of the Software on a single computer;

b. use the Software in accordance with any additional permitted uses which may be set forth below;

You may not, nor may you permit any other person to:

a. reproduce, sublicense, rent, lease, resell or distribute any portion of the Software;

b. reverse engineer, decompile, disassemble, modify, change, translate, make any attempt to discover the source code of the Software or create derivative works from the Software;

c. use the Software in any manner that is not permitted pursuant to this License Agreement;

2. Software Feature Updates:

You shall have the right to receive new features to the Software as HERUTU ELECTRONICS CORPORATION, in its sole discretion, makes such features available with the Software. HERUTU ELECTRONICS CORPORATION continually strives to improve the usability and performance of its products and services. In order to optimize the Software, HERUTU ELECTRONICS CORPORATION may, at its discretion and without notice, add, modify or remove features from the Software at any time.

3. Warranty:

TO THE EXTENT ALLOWED BY LAW, THE SOFTWARE IS PROVIDED TO YOU "AS IS" WITHOUT WARRANTIES OR CONDITIONS OF ANY KIND, WHETHER ORAL OR WRITTEN, EXPRESS OR IMPLIED. HERUTU ELECTRONICS CORPORATION SPECIFICALLY DISCLAIMS ANY IMPLIED WARRANTIES OR CONDITIONS OF MERCHANTABLITY, SATISFACTORY QUALITY, NON-INFRINGEMENT AND/OR FITNESS FOR A PARTICULAR PURPOSE. 4. Limitation of Liability:

IN NO EVENT SHALL HERUTU ELECTRONICS CORPORATION BE LIABLE TO YOU FOR ANY SPECIAL, CONSEQUENTIAL, INDIRECT, OR SIMILAR DAMAGES, INCLUDING ANY LOST PROFITS OR LOST DATA ARISING OUT OF THE USE OR INABILITY TO USE THE SOFTWARE EVEN IF HERUTU ELECTRONICS CORPORATION HAS BEEN ADVISED OF THE POSSIBILITY OF SUCH DAMAGES.

EXCEPT FOR DAMAGES INCURRED BY YOU ARISING FROM INTENTIONAL ACT OR GROSS NEGLIGENCE SOLELY ON THE PART OF HERUTU ELECTRONICS CORPORATION, IN NO CASE SHALL HERUTU ELECTRONICS CORPORATION'S LIABILITY EXCEED THE PURCHASE PRICE WHICH YOU PAID. The disclaimers and limitations set forth above shall apply regardless of whether You accept the Software.

5. Governing Laws:

This License Agreement shall be governed by the laws of Japan, and the Shizuoka District Court shall have exclusive primary jurisdiction with respect to all disputes arising with respect thereto.

6. General:

This License Agreement is the entire agreement between You and HERUTU ELECTRONICS CORPORATION relating to the Software and: (i) supersedes all prior or contemporaneous oral or written communications, proposals, and representations with respect to its subject matter; and (ii) prevails over any conflicting or additional terms of any quote, order, acknowledgment, or similar communications between the parties. Notwithstanding the foregoing, nothing in this License Agreement shall diminish any rights You may have under existing consumer protection legislation or other applicable laws in Your jurisdiction that may not be waived by contract. This License Agreement shall terminate upon Your breach of any term contained in this License Agreement and You shall cease use of and destroy all copies of the Software and Documentation. The disclaimers of warranties and

damages and limitations on liability shall survive termination. This License Agreement may only be modified by the Documentation or by a written document that has been signed by both You and HERUTU ELECTRONICS CORPORATION. Should You have any questions concerning this License Agreement, or if You desire to contact HERUTU ELECTRONICS CORPORATION for any reason, please visit the HERUTU ELECTRONICS CORPORATION's homepage at <https://www.herutu.co.jp/en/> .

# **Table of Contents**

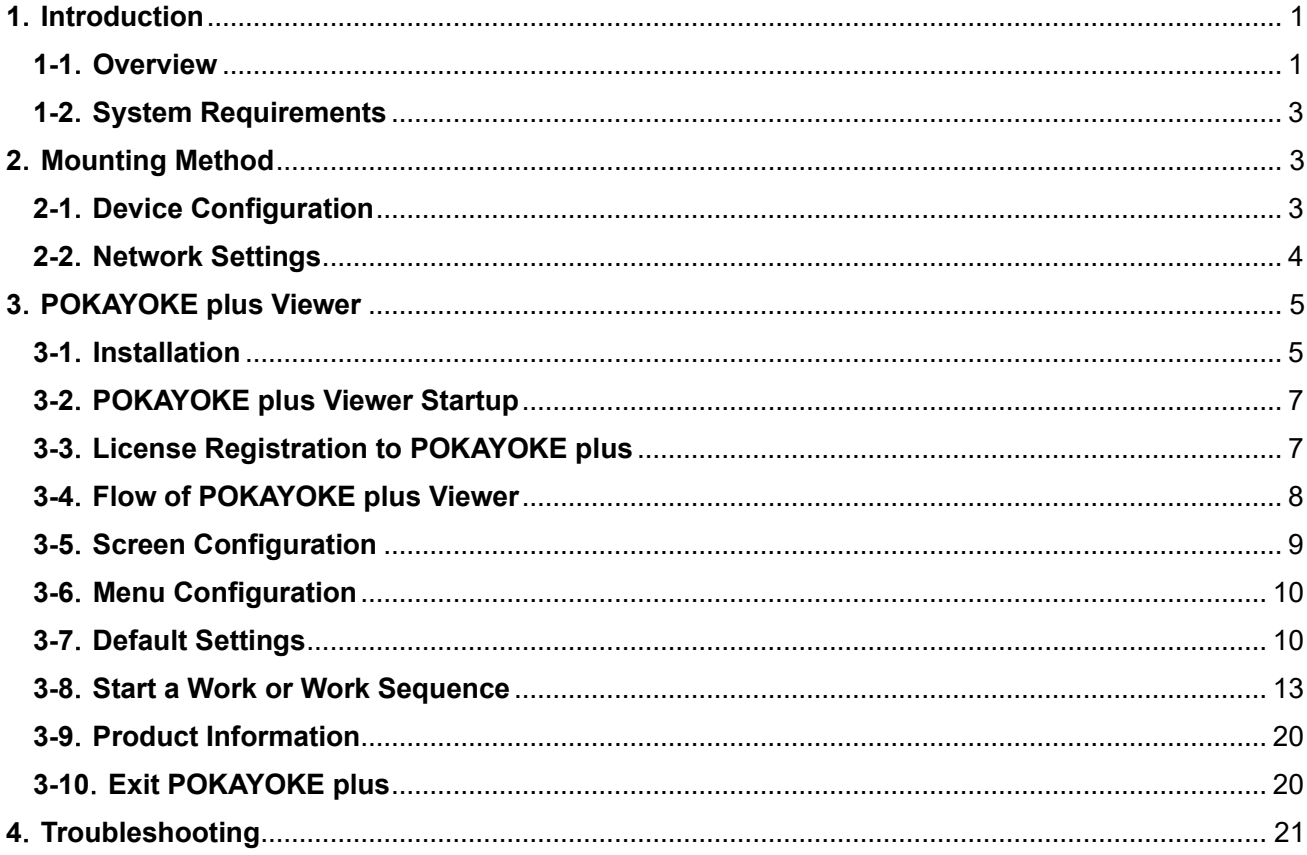

# <span id="page-6-0"></span>**1**.**Introduction**

# <span id="page-6-1"></span>**1-1**.**Overview**

Explanation of terms

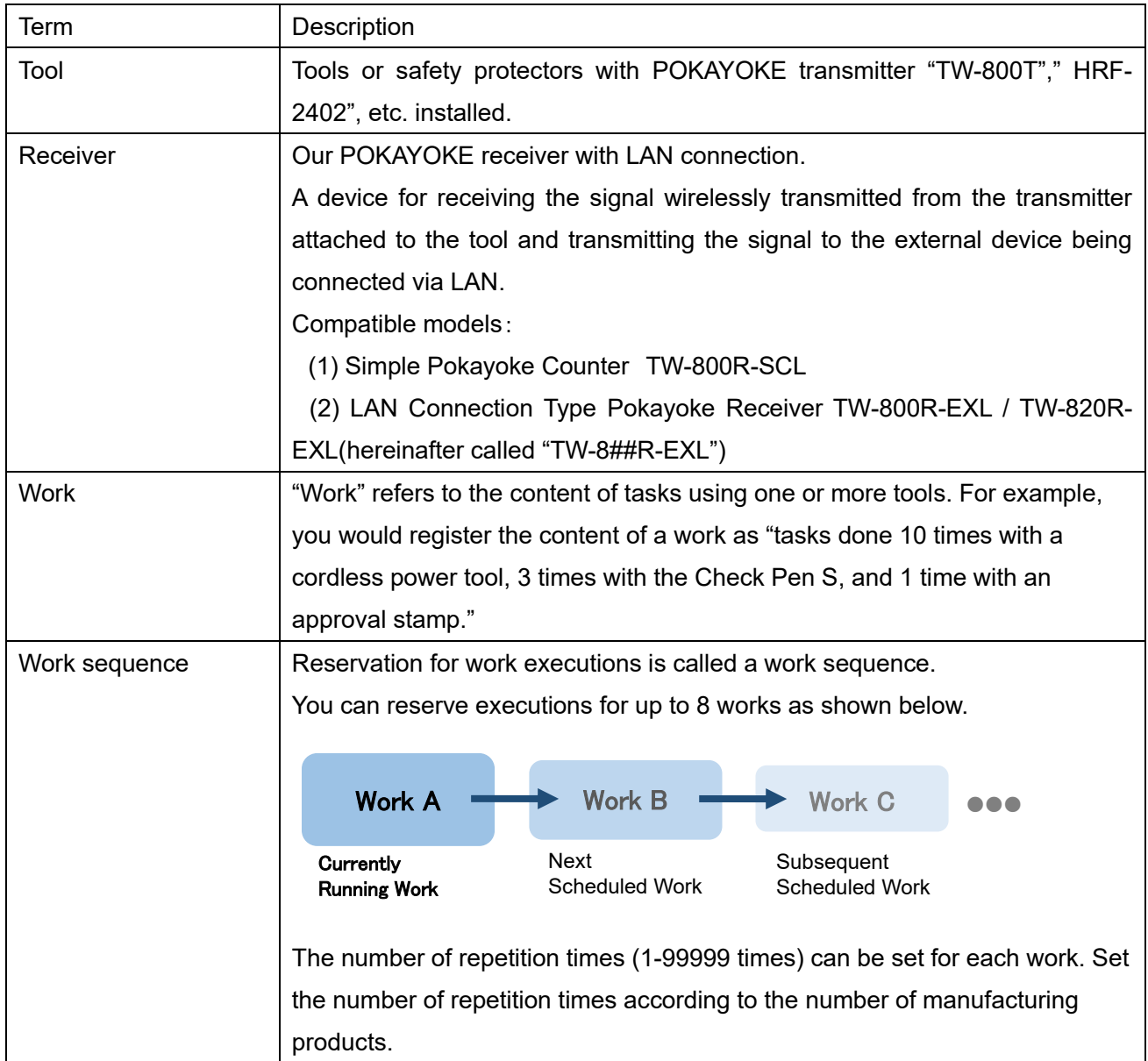

#### Tools available for POKAYOKE plus

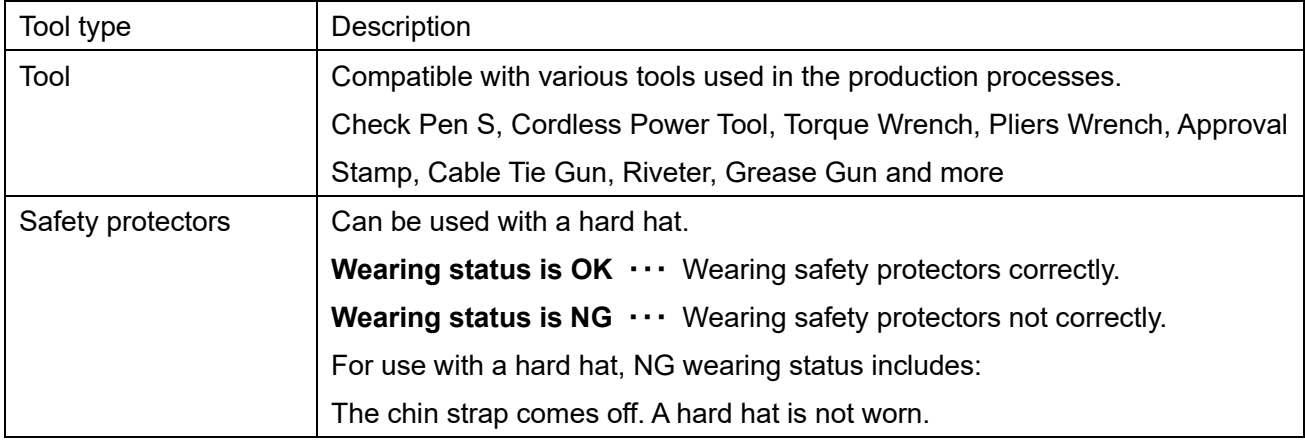

POKAYOKE plus Viewer is a Windows-compatible application equipped with a counter feature of POKAYOKE plus. When linking POKAYOKE plus to a POKAYOKE receiver with no counter featureTW-8##R-EXL, the counts can be displayed at up to 16 stations by locating a Windows computer with POKAYOKE plus Viewer at your task site.

POKAYOKE plus Viewer runs based on work execution instructions from POKAYOKE plus. POKAYOKE Viewer cannot accomplish the counter feature on its own. Be sure to use POKAYOKE plus Viewer along with POKAYOKE plus. For details of POKAYOKE plus, refer to "POKAYOKE plus Instruction manual".

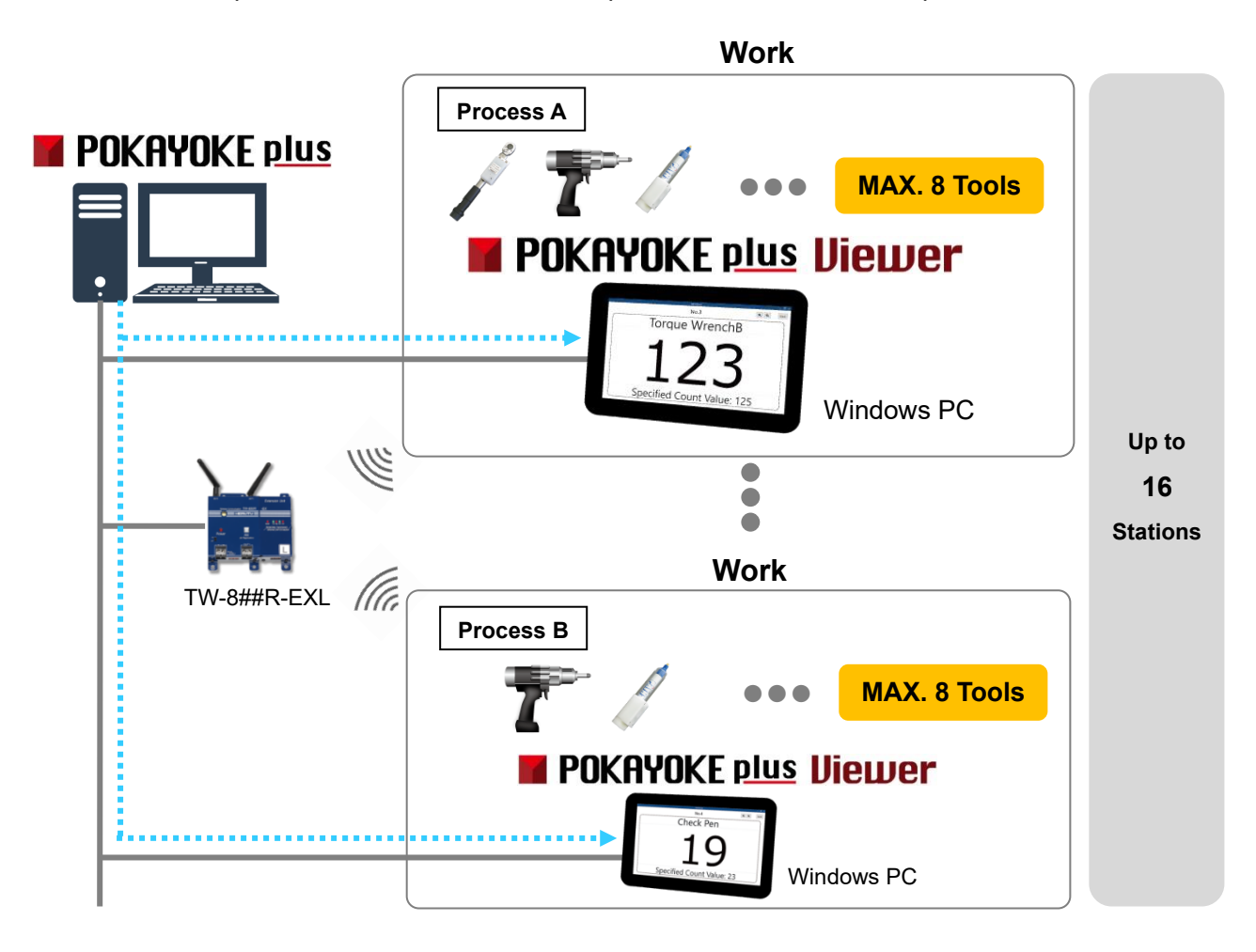

# <span id="page-8-0"></span>**1-2**.**System Requirements**

The following system requirements are necessary to use this application.

Operation is not guaranteed for all computer environments. Other applications running in the background may affect operation.

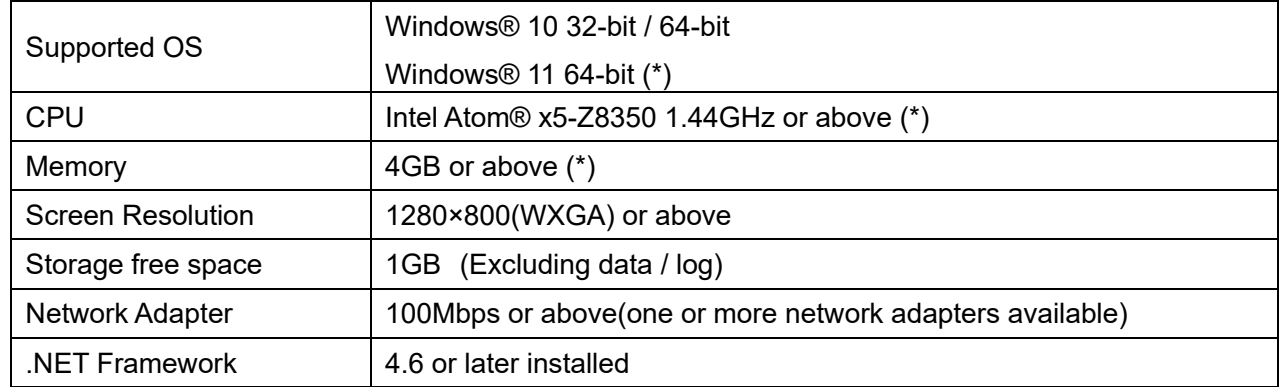

\* For Windows 11, the minimum system requirements of Windows 11 apply additionally.

# <span id="page-8-1"></span>**2**.**Mounting Method**

## <span id="page-8-2"></span>**2-1**.**Device Configuration**

- ・ Connect the LAN connector of the receiver to the switching hub or the PC's LAN connector with the cable. Please use the cable of the category 5 or higher standard.
- ・ The receiver is not equipped with AutoMDI/MDI-X function to determine the LAN port. To connect the receiver to the PC's LAN port directly, use a cross-wired LAN cable.

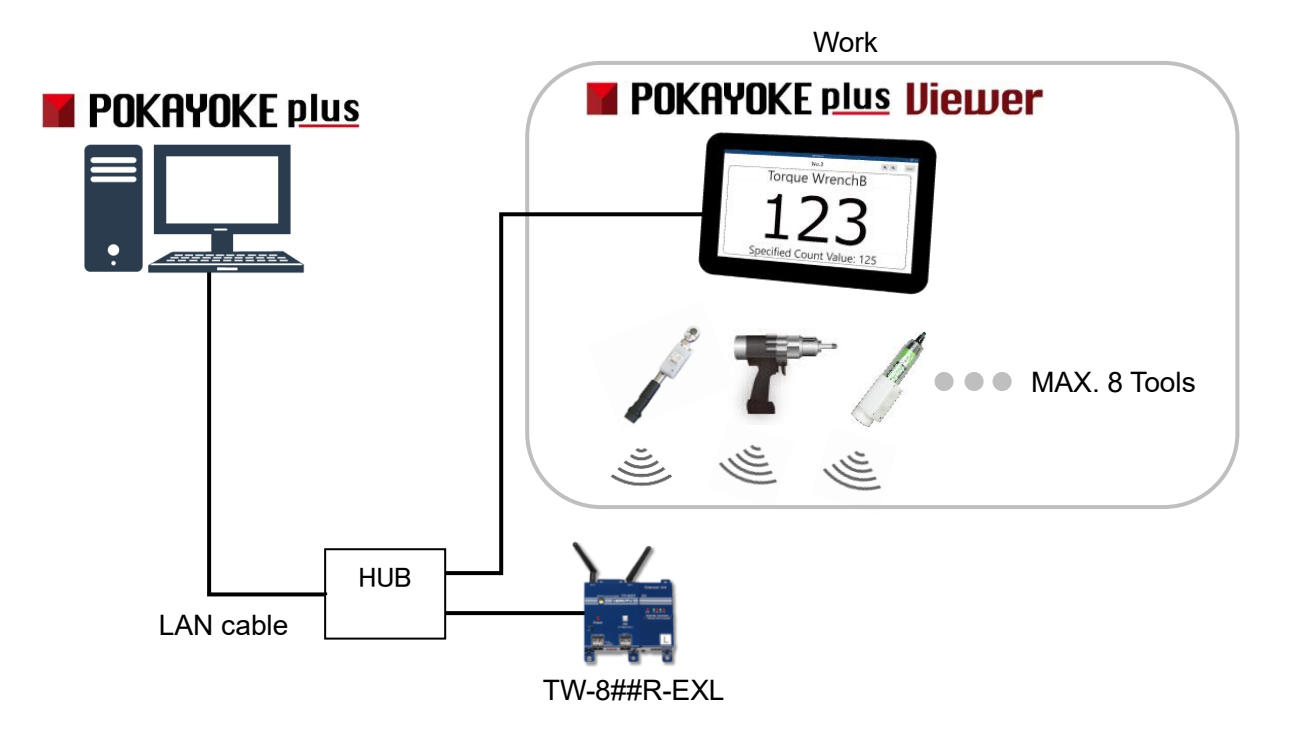

POKAYOKE plus manages the license information of POKAYOKE plus Viewer. Up to 16 POKAYOKE plus Viewer can be used in conjunction with one POKAYOKE plus.

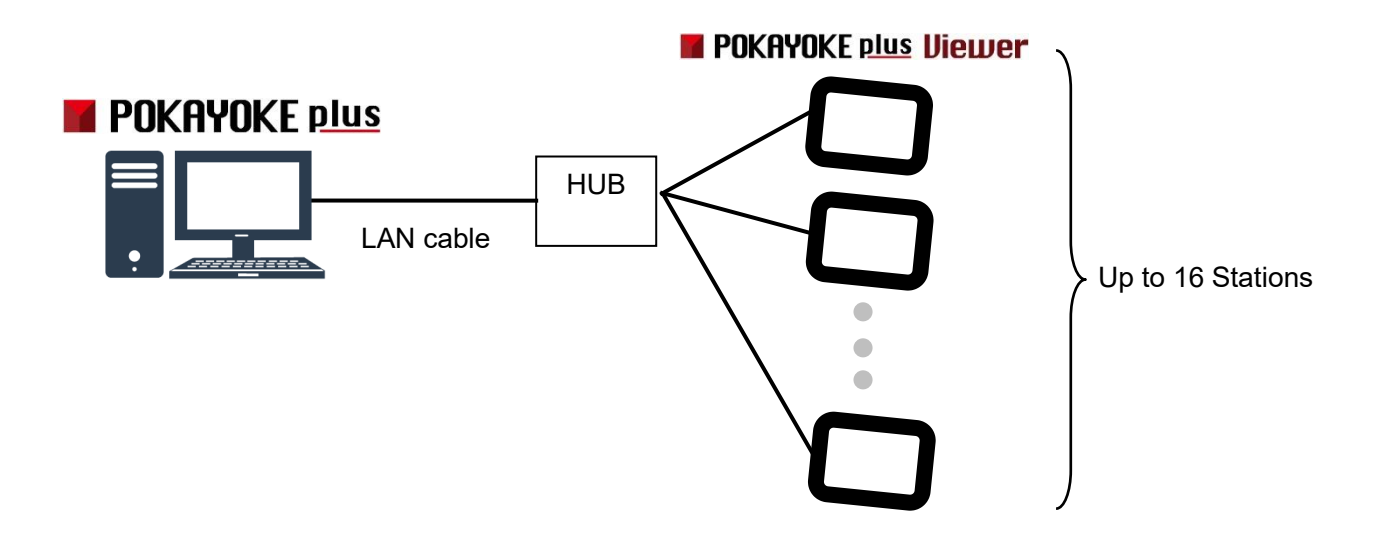

### <span id="page-9-0"></span>**2-2**.**Network Settings**

POKAYOKE plus Viewer communicates with POKAYOKE plus via LAN. Configure the network settings of the computer with POKAYOKE plus Viewer according to your network environment. For details of the settings, such as IP address, contact the network administrator.

# <span id="page-10-0"></span>**3**.**POKAYOKE plus Viewer**

### <span id="page-10-1"></span>**3-1**.**Installation**

Install the application according to the following procedure.

① Insert the CD-ROM into the PC.

From "Explorer", double click the "setup" file in the Installer folder in the CD-ROM drive.

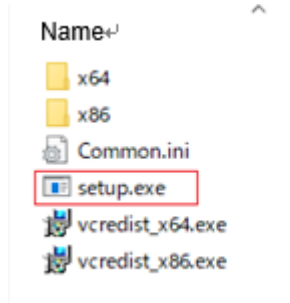

#### ② Click "Next (N) >" and follow the instructions on the screen.

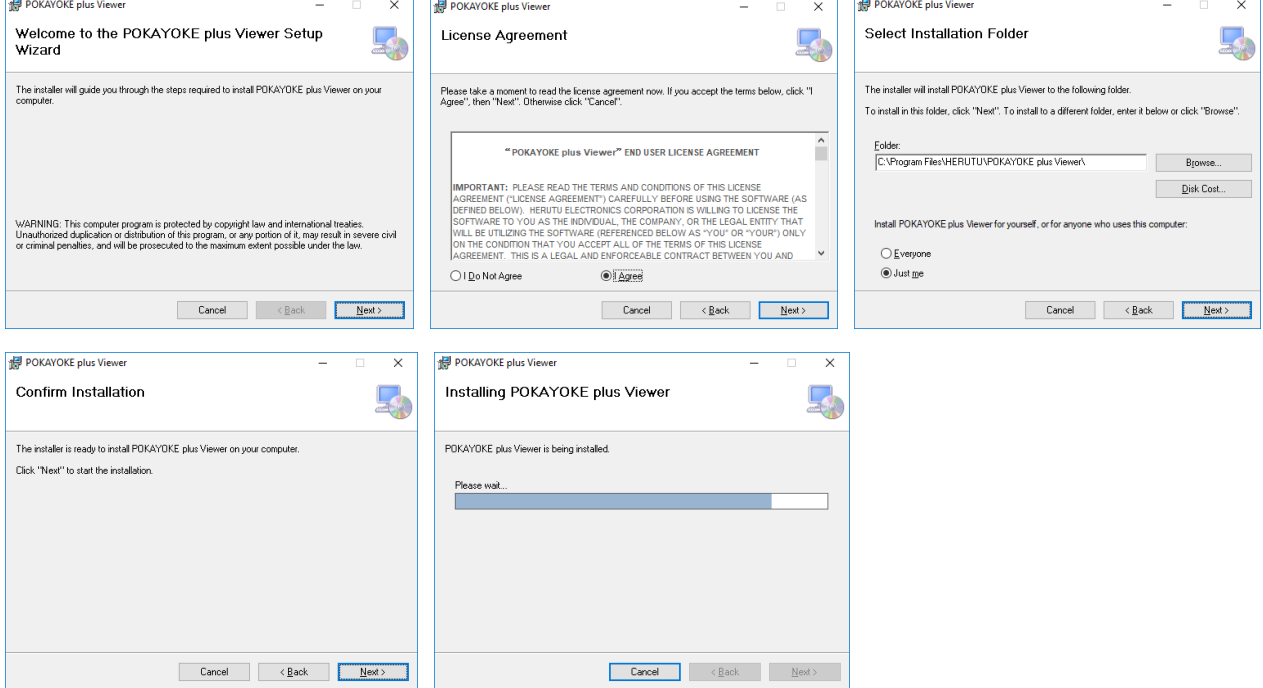

③ When the "Installation is completed" screen is displayed, installation of "setup" file is completed.

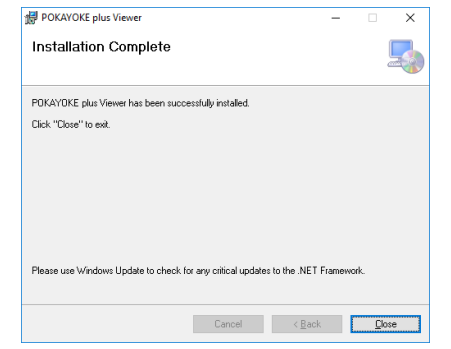

- ④ Install Visual C++ redistributable runtime packages.
- ◆When using a 64bit OS.

Directly double click "vcredist x64"(a) file in the Installer folder of CD-ROM drive.

◆When using a 32bit OS.

Directly double click "vcredist x86"(b) file in the Installer folder of CD-ROM drive.

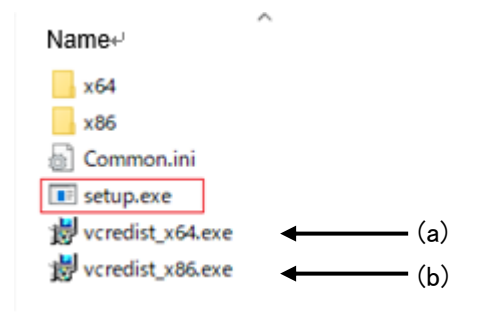

Installation is now completed.

# **Software Updates**

Customers who purchased POKAYOKE plus / POKAYOKE plus Viewer can download the latest version of the application free of charge from the download page of the website.

**Previous Version**: **V1.0X**、**V2.00**、**V3.00 Latest Version** : **V3.01**

Follow the steps below to update.

- ① The downloaded file is ZIP compressed, so decompress it.
- ② Open the Update folder and double-click the "setup" file directly.
- ③ Click "Next (N) >" and follow the instructions on the screen.
- ④ When the "Installation is completed" screen is displayed, installation is completed.

【Cautions for use】

・

The database of POKAYOKE plus Viewer is expanded with the addition of functions in V3.01. Therefore, if you upgrade from V1.0X or V2.00 to V3.01, you cannot revert to the original version. The registration information of V1.0X or V2.00 can be used as it is in V3.01.

### <span id="page-12-0"></span>**3-2**.**POKAYOKE plus Viewer Startup**

When the installation is completed, start up POKAYOKE plus Viewer from the icon on the desktop or from Program.

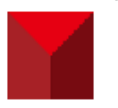

### <span id="page-12-1"></span>**3-3**.**License Registration to POKAYOKE plus**

POKAYOKE plus manages the license information of POKAYOKE plus Viewer. Registering the license of POKAYOKE plus Viewer to POKAYOKE plus will enable interactive communications.

To use POKAYOKE plus Viewer, you need to purchase one license for each POKAYOKE plus Viewer. When you purchase licenses, a document containing a license key\*1 will be issued. Enter the license key described on the document into POKAYOKE plus.

Up to 16 licenses can be registered to one POKAYOKE plus.

When you use POKAYOKE plus Viewer for the first time or when you need to add licenses, be sure to perform license registration.

\*1: The document containing a license key is enclosed in the CD-ROM bag. A license key is a character string in the format of "XXXXX-XXXXX-XXXXX-XXXXX-XXXXX".

Start POKAYOKE plus and click "License" (①) on the menu.

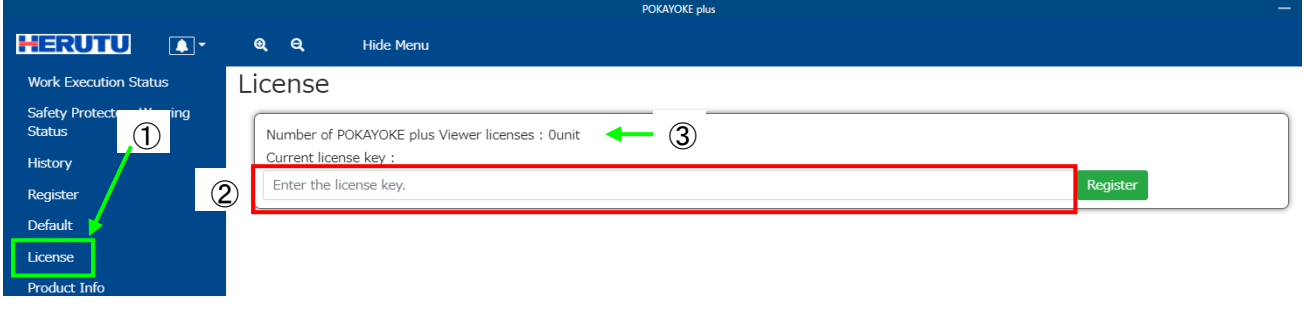

Enter the issued license key in "Current license key" (②) and click "Register" button.

Make sure that the number of the purchased licenses is added to the number of POKAYOKE plus Viewer licenses  $(3)$ .

### <span id="page-13-0"></span>**3-4**.**Flow of POKAYOKE plus Viewer**

To use POKAYOKE plus Viewer, need to make various settings such as work, work sequence, and safety protector group registration to POKAYOKE plus. For details of POKAYOKE plus, refer to "POKAYOKE plus Instruction manual".

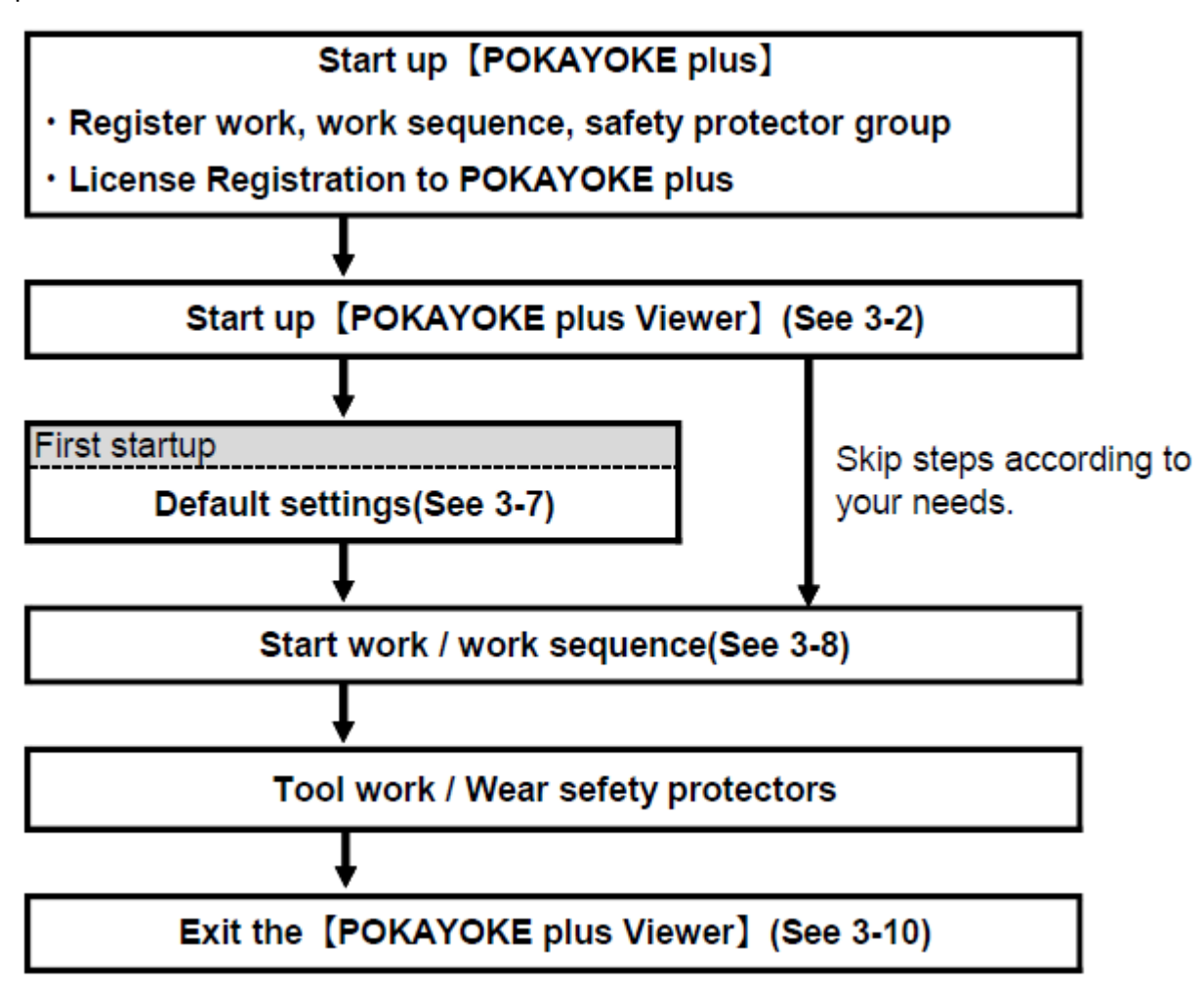

# <span id="page-14-0"></span>**3-5**.**Screen Configuration**

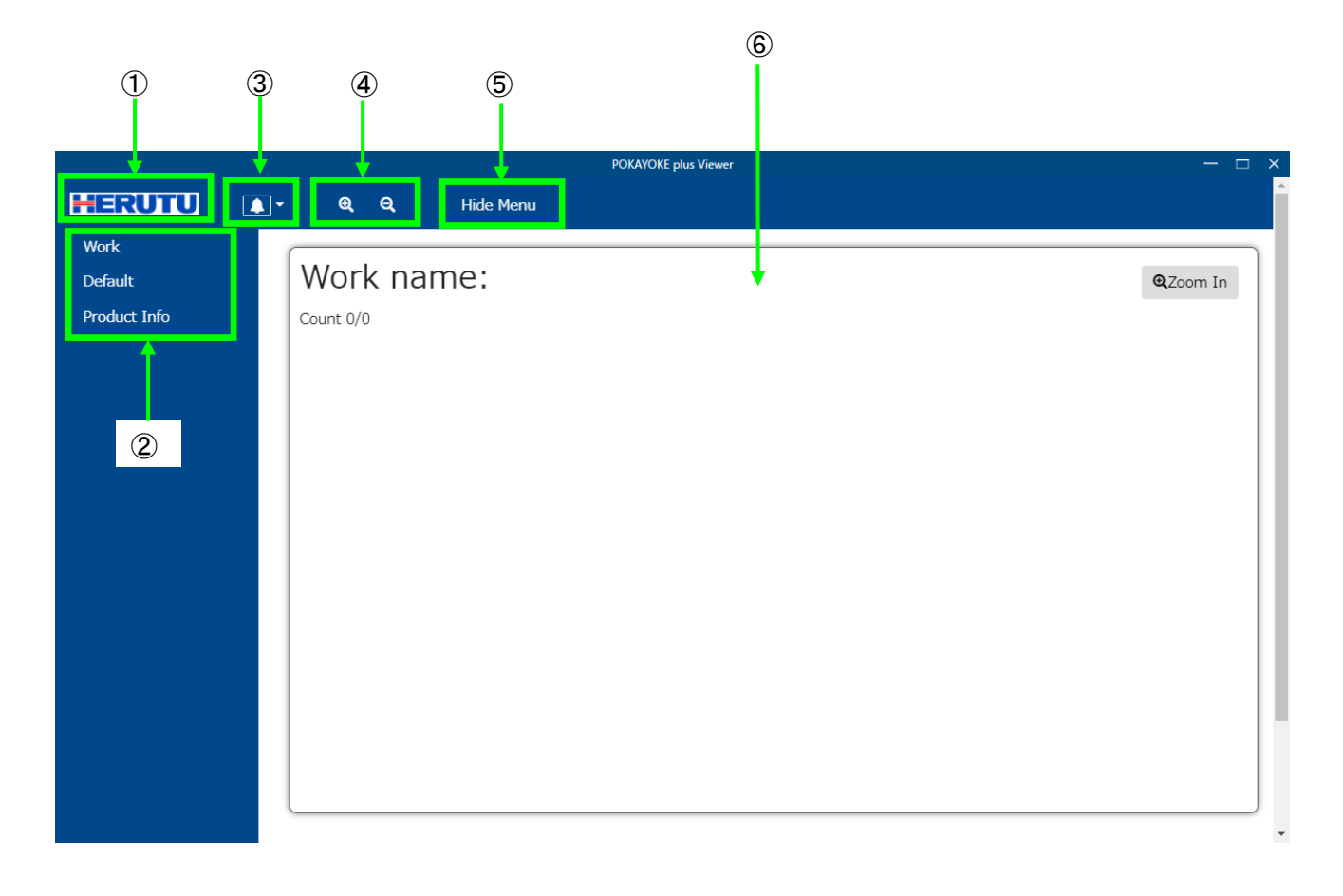

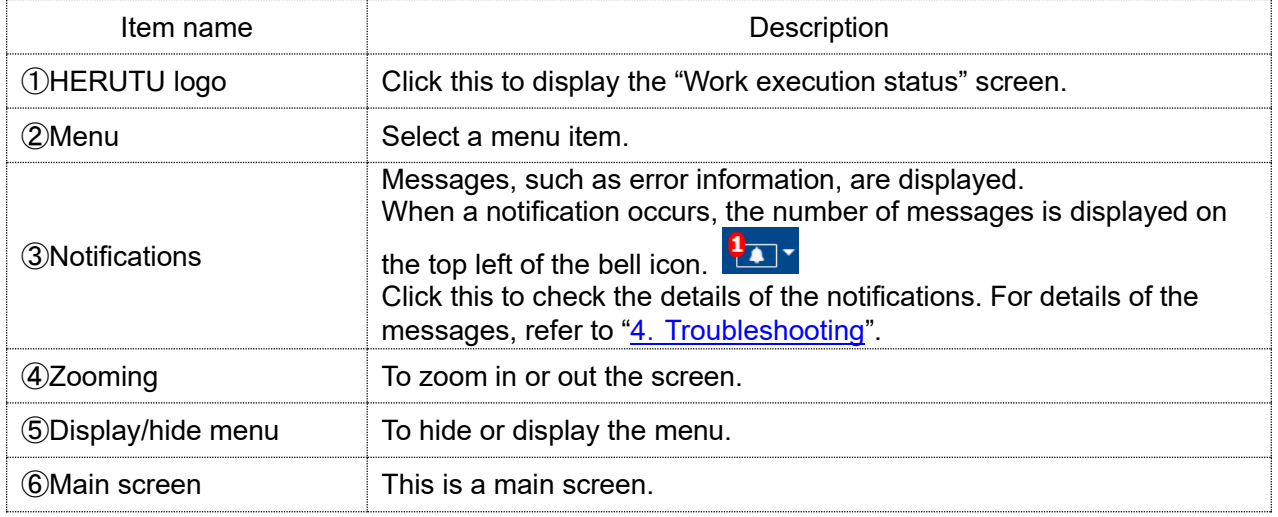

## <span id="page-15-0"></span>**3-6**.**Menu Configuration**

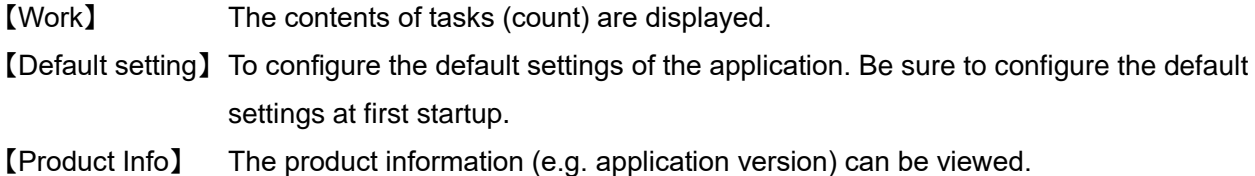

# <span id="page-15-1"></span>**3-7**.**Default Settings**

Click [Default] in the menu to display the default settings screen.

## ◆**Tools**

Click the "Tools" tab.

# Default Settings

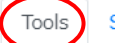

Safety protectors Common

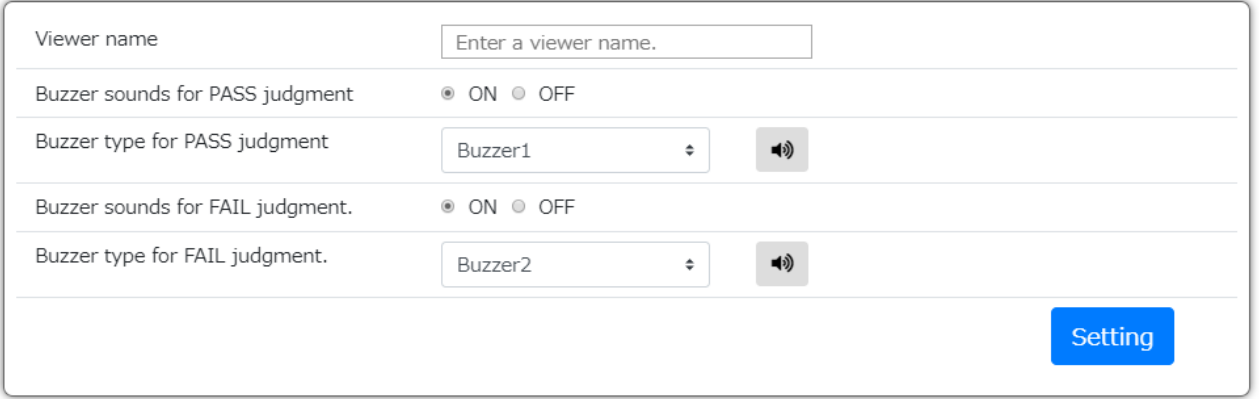

To save the settings in this screen, click the Setting button on the bottom right of the screen.

When moving to another screen without clicking the Setting button, the entries made on the Default settings screen will be lost.

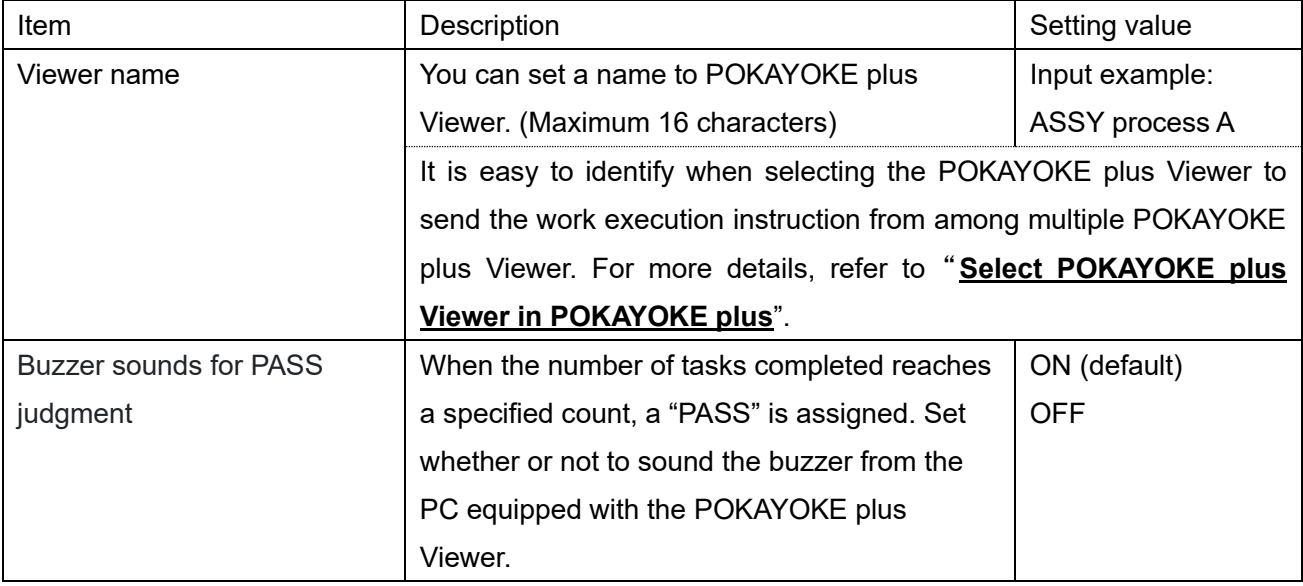

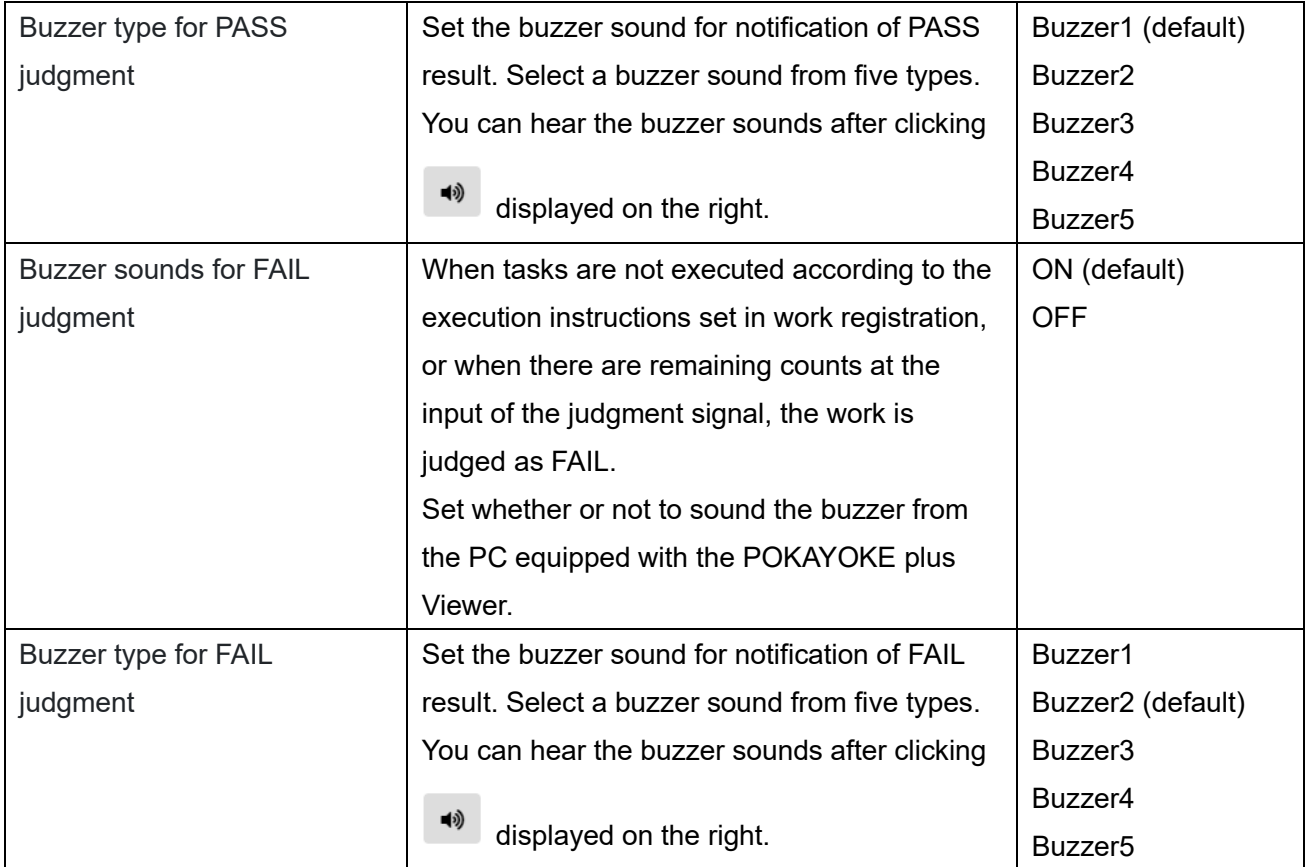

# ◆**Safety protectors**

Click the "Safety protectors" tab.

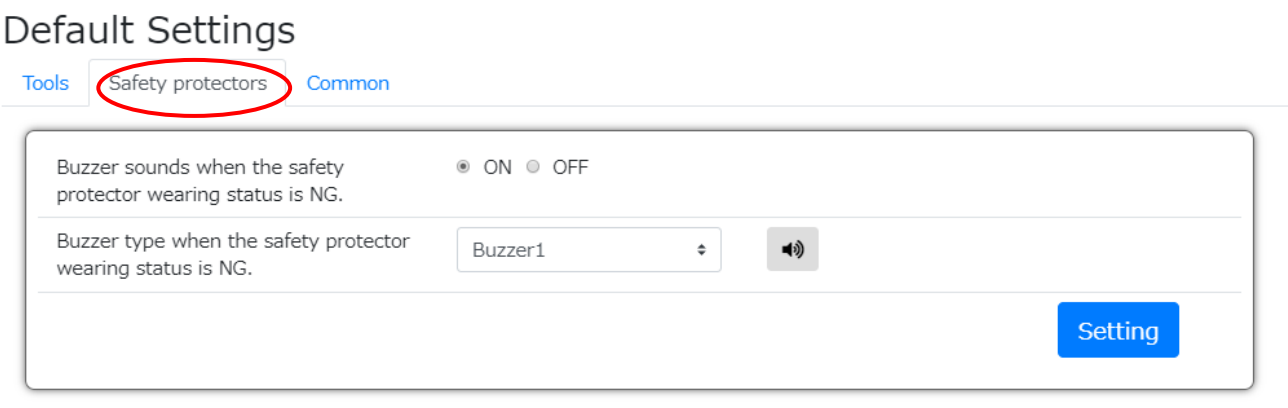

To save the settings in this screen, click the Setting button on the bottom right of the screen. When moving to another screen without clicking the Setting button, the entries made on the Default settings screen will be lost.

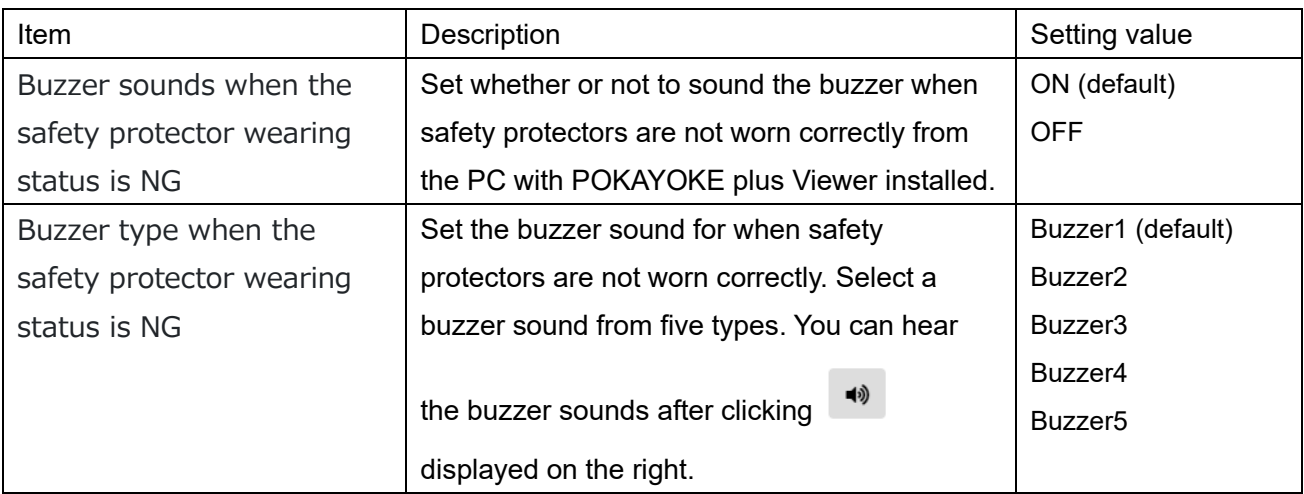

# ◆**Common**

Click the "Common" tab.

# Default Settings

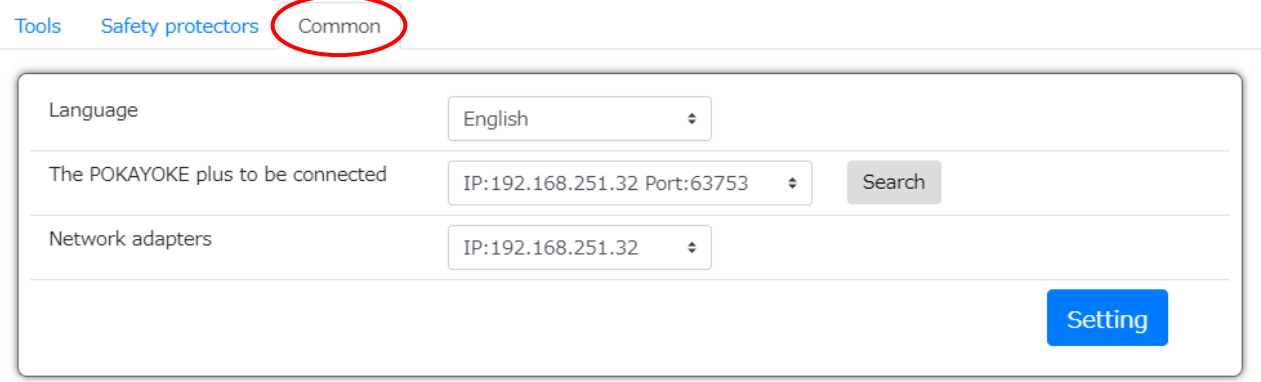

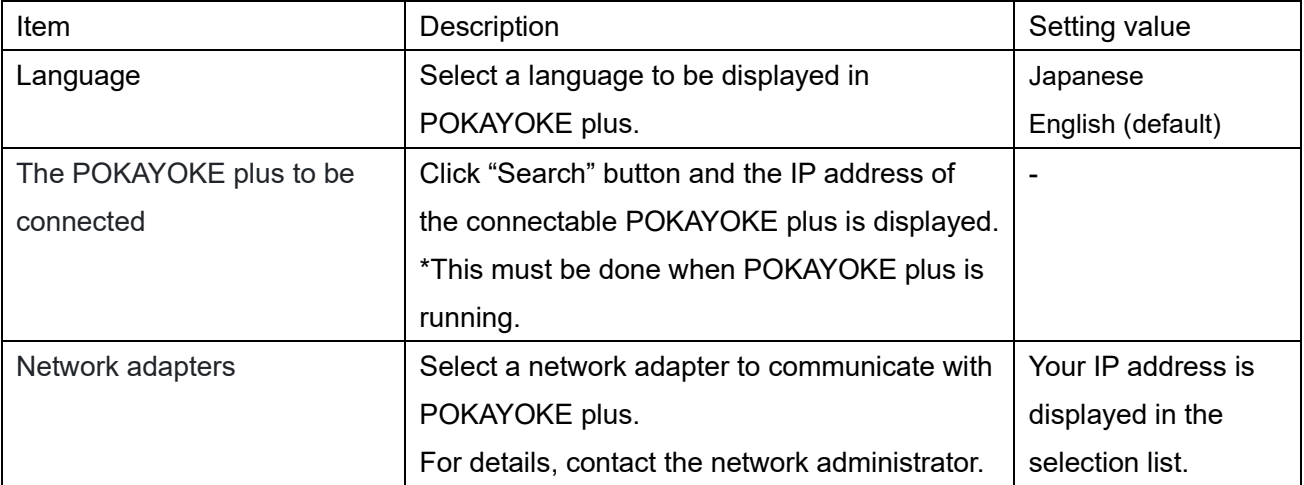

### <span id="page-18-0"></span>**3-8**.**Start a Work or Work Sequence**

Before starting a work, you need to register the work to POKAYOKE plus.

For details of work registration or work sequence registration, refer to "POKAYOKE plus Instruction manual".

### **Start a work in POKAYOKE plus**

[POKAYOKE plus] Click "Register work" on the menu and open the Work registration screen.

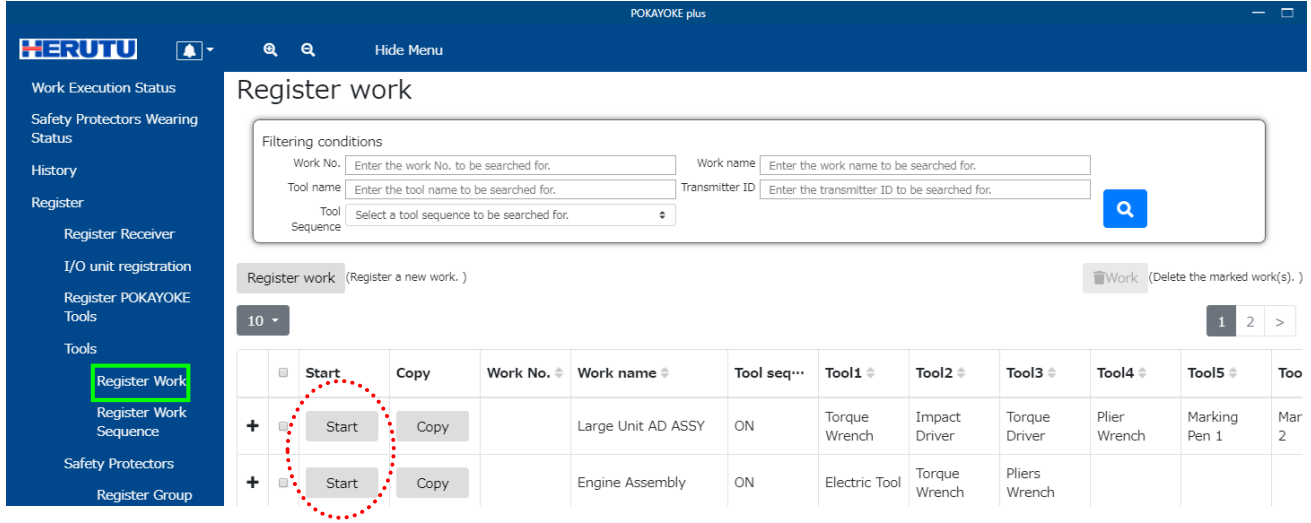

Click "Start" button for the work you want to display in POKAYOKE plus Viewer.

Enter the work execution count. (Task instructions are repeated for the execution count.)

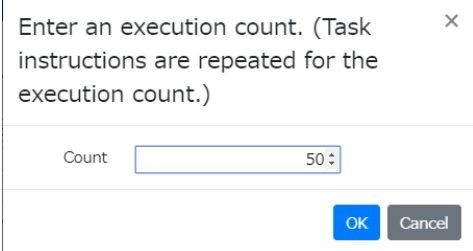

A work sequence and the safety protector group being monitored can be linked. The tool work status and the safety protector wearing status are displayed on the same screen. You can keep track of "Whether or not safety protectors are worn correctly by workers executing tasks with tools". Select a desired safety protector group.(Safety protector group that are already associated with another work sequence will not be displayed.)

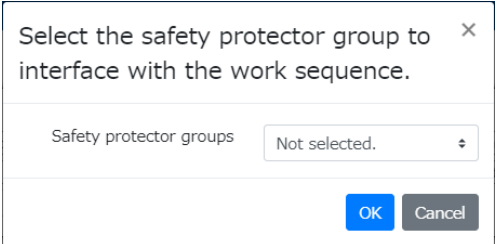

#### **Start a work sequence in POKAYOKE plus**

[POKAYOKE plus] Click "Register Work Sequence" on the menu and open the Register Work Sequence.

|                                                   | <b>POKAYOKE plus</b>   |                                                                                                    |       |                  |                                                        |                    |                                                                  |                    | $ -$                                                 |         |  |
|---------------------------------------------------|------------------------|----------------------------------------------------------------------------------------------------|-------|------------------|--------------------------------------------------------|--------------------|------------------------------------------------------------------|--------------------|------------------------------------------------------|---------|--|
| <b>HERUTU</b><br>$\boxed{\bullet}$                | $\mathbf{a}$           | ୍ବ                                                                                                    |       | <b>Hide Menu</b> |                                                        |                    |                                                                  |                    |                                                      |         |  |
| <b>Work Execution Status</b>                      | Register Work Sequence |                                                                                                    |       |                  |                                                        |                    |                                                                  |                    |                                                      |         |  |
| <b>Safety Protectors Wearing</b><br><b>Status</b> |                        | Filtering conditions                                                                                                    |       |                  |                                                        |                    |                                                                  |                    |                                                      |         |  |
| History                                           |                        | Work sequence name<br>Enter the work sequence name to be searched for.<br>Transmitter ID<br>Enter the transmitter ID to be searched for. |       |                  |                                                        |                    | Work name<br>Enter the work name to be searched for.             |                    |                                                      |         |  |
| Register                                          |                        |                                                                                                    |       |                  |                                                        |                    | $\alpha$<br>Tool name<br>Enter the tool name to be searched for. |                    |                                                      |         |  |
| <b>Register Receiver</b>                          |                        |                                                                                                    |       |                  | Register Work Sequence (Register a new work sequence.) |                    |                                                                  |                    | Work sequence (Delete the marked work sequence(s). ) |         |  |
| I/O unit registration                             |                        |                                                                                                    |       |                  |                                                        |                    |                                                                  |                    |                                                      |         |  |
| <b>Register POKAYOKE</b><br><b>Tools</b>          |                        | $10 -$                                                                                                    |       |                  |                                                        |                    |                                                                  |                    |                                                      |         |  |
| <b>Tools</b>                                      |                        | $\qquad \qquad \Box$                                                                                                    | Start | Copy             | Work sequence na                                       | Work1 ≑            | Work2 $\Leftrightarrow$                                          | Work3 <sup>e</sup> | Work $4 \hat{=}$                                     | Work5 # |  |
| <b>Register Work</b><br><b>Register Work</b>      | ٠                      |                                                                                                    | Start | Copy             | Large Unit AD ASSY                                     | Large Unit AD ASSY |                                                                  |                    |                                                      |         |  |
| Sequence                                          | ٠                      |                                                                                                    | Start | Copy             | Engine Assembly                                        | Engine Assembly    |                                                                  |                    |                                                      |         |  |

Click "Start" button for the work sequence you want to display in POKAYOKE plus Viewer.

A work sequence and the safety protector group being monitored can be linked. The tool work status and the safety protector wearing status are displayed on the same screen. You can keep track of "Whether or not safety protectors are worn correctly by workers executing tasks with tools". Select a desired safety protector group.(Safety protector group that are already associated with another work sequence will not be displayed.)

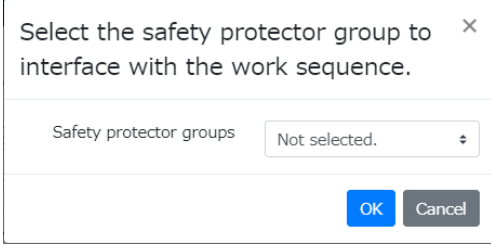

#### **Select POKAYOKE plus Viewer in POKAYOKE plus**

[POKAYOKE plus] Click "Work execution status" and open the Work execution status screen.

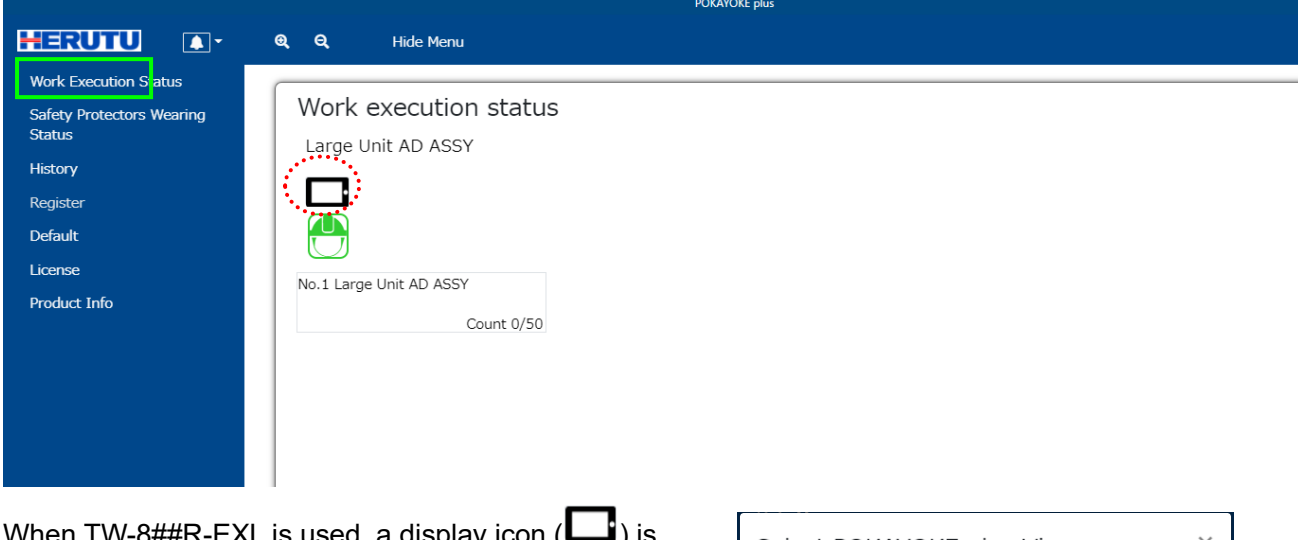

when TW-8##R-EXL is used, a display icon (┗━┛) is displayed below the name of the work sequence. Click the icon and the connected POKAYOKE plus Viewer is displayed. Select your desired POKAYOKE plus Viewer and click "Setting" button.

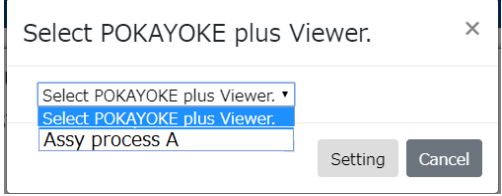

The viewer name of POKAYOKE plus Viewer is displayed next to the display icon, and work execution instructions are sent to the POKAYOKE plus Viewer.

To reset the set POKAYOKE plus Viewer, click the display icon  $\Box$ ), select "Select POKAYOKE plus Viewer" and click "Setting" button.

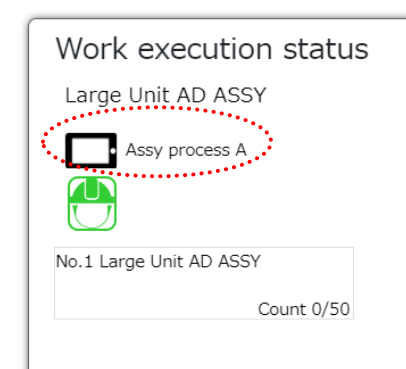

#### **Display the Work execution screen in POKAYOKE plus Viewer**

Click "Work" on the menu and open the Work execution screen.

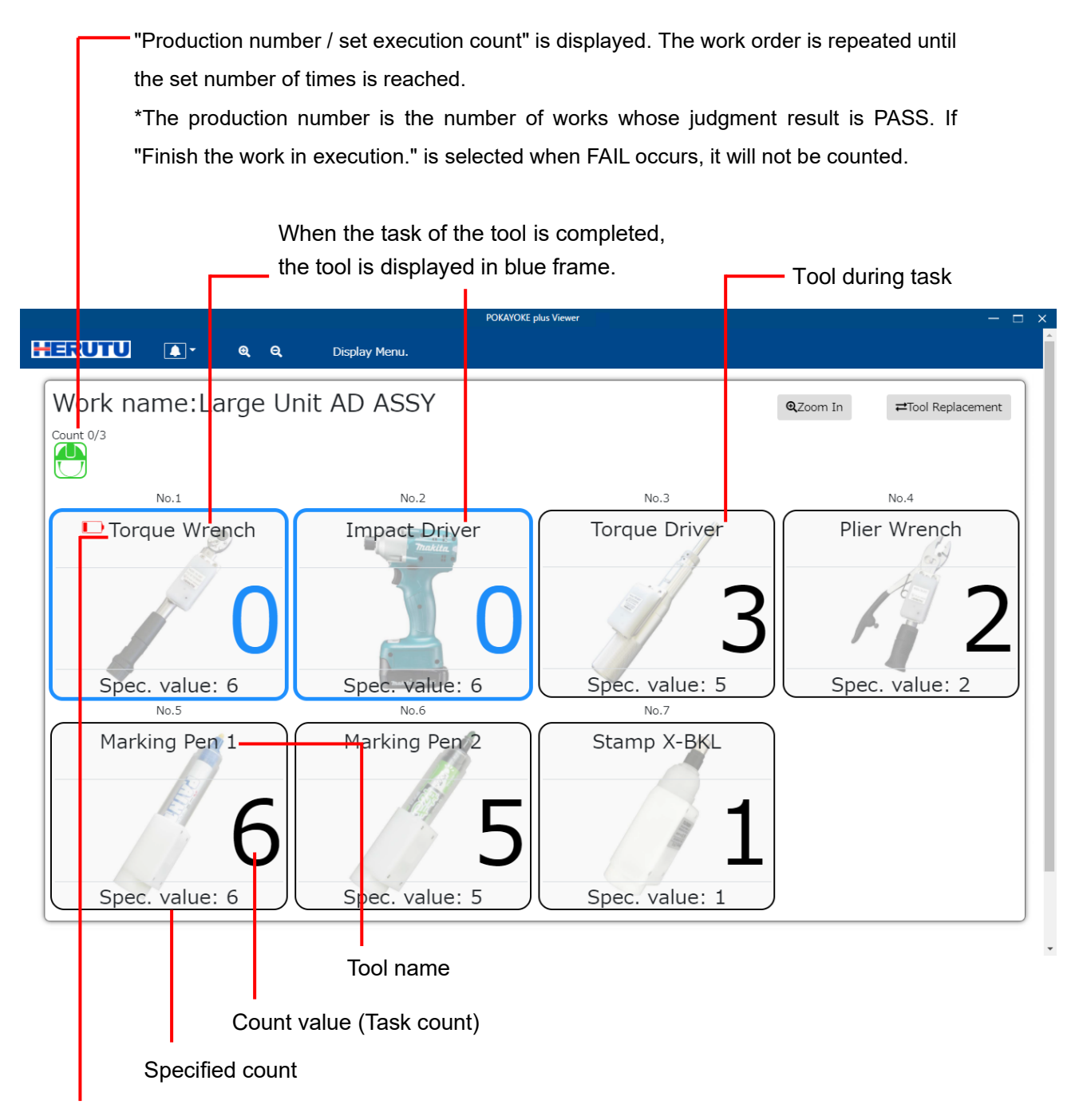

Indication of low battery

When Tool sequence is ON, execute the tasks in increasing order from No. 1.

When Tool sequence is OFF, No. is not displayed.

Each time a task is executed, "Count value" counts up or down.

When the task is executed as much as the specified count, the task is judged as PASS and the frame of the tool and the count value (task count) turn blue.

When linked with the safety protector group, the wearing status of the safety protectors is indicated by the icon color. (Even if one person becomes NG, the icon color turns to red.)

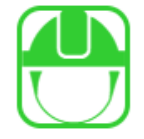

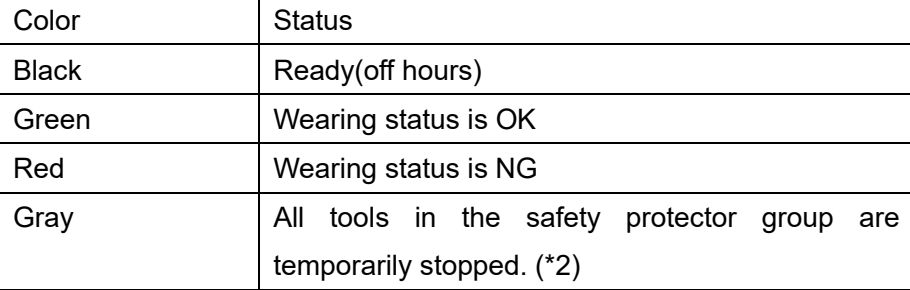

(\*2) Monitoring is not performed in a temporary stop state even during the working hours, and the wearing history is not recorded. An alert is not generated even after change of the wearing status from OK to NG. Use POKAYOKE plus to stop the temporary stop state.

### **Task is completed (PASS)**

When all tasks are completed and they are judged as PASS, the frame of each tool, the count value and the outer frame of the whole work turn green.

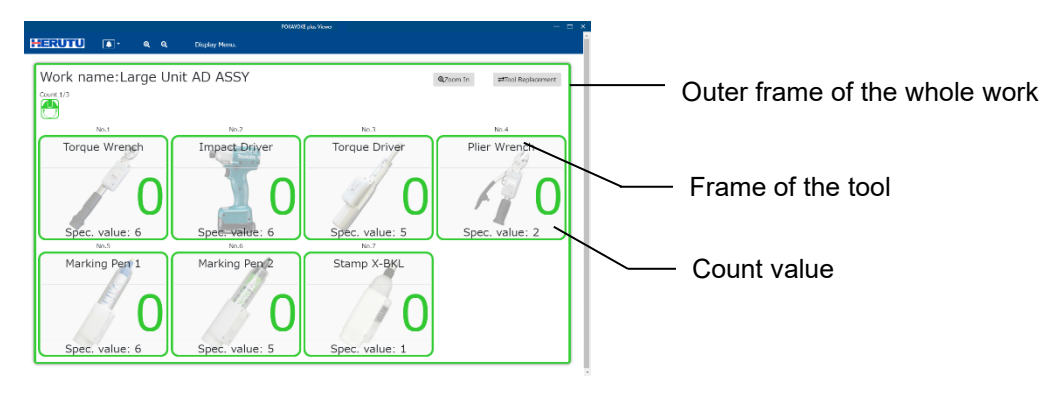

### **FAIL occurs**

When FAIL occurs, the frame of the tool during task execution, the count value and the outer frame of the whole work turn red.

# 【FAIL factors】

●Over-count: Occurs when the task is executed more than the specified count.

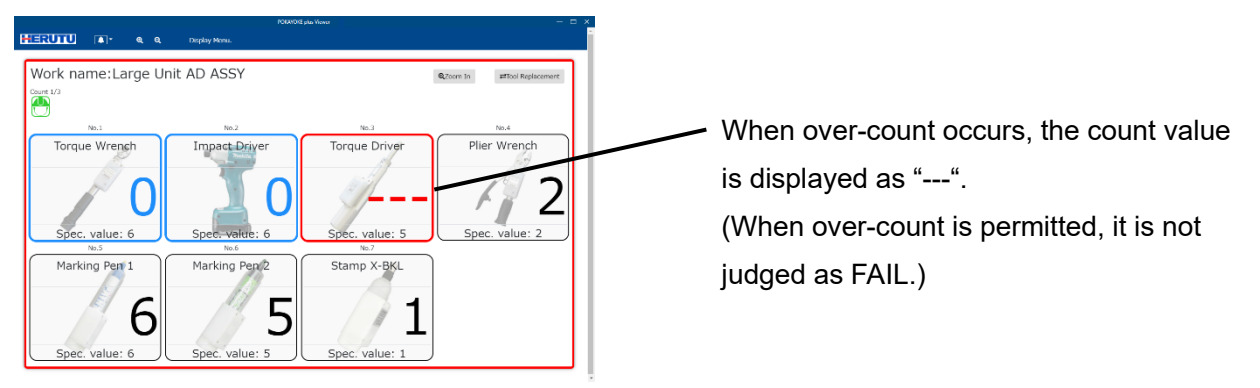

●Tool sequence error: Occurs when the tasks of the tools are executed in the wrong sequence.

\*It occurs only when the tool sequence is ON.

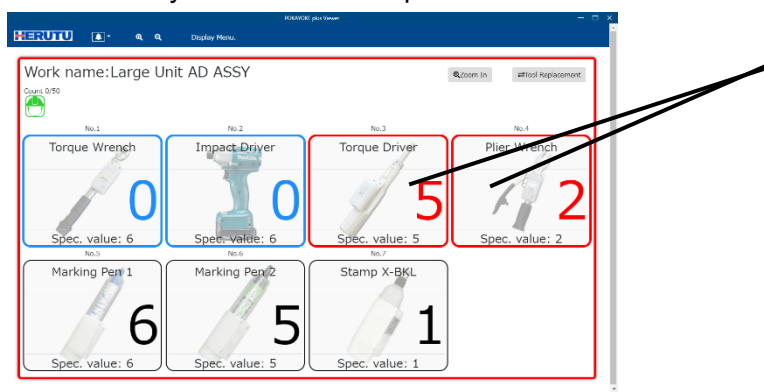

Example) When executing the task with No.4 "Plier Wrench" without executing the task with No.3 "Torque Driver".

When the tasks are executed in the wrong sequence, the frames of the target tools and the count values turn red.

■Remaining count error: Occurs when a judgment input is provided when the task is not executed as much as the specified count.

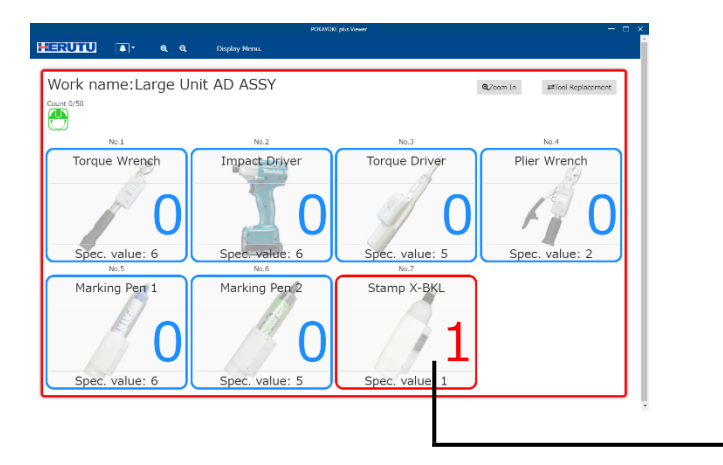

Example) Judged and entered when the task with No.6 "Marking Pen 2" is completed (remaining task is left)

The tools used for the tasks that are not completed will be displayed in red.

When FAIL occurs, the following message is displayed and the task is temporarily interrupted. Click "Confirm" button and FAIL will be reset.

Set whether to terminate the work by reset input from POKAYOKE plus Viewer or to continue the work according to to "Processing method for reset input" in [Default settings]/[Tools].

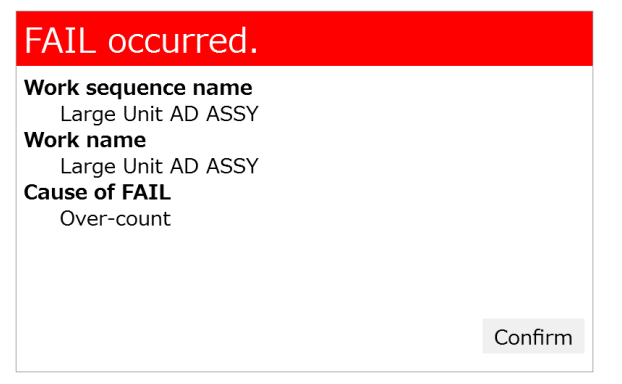

#### **Enlarge the tool in operation**

When Tool sequence for the work is set to "ON", clicking  $\qquad \qquad \mathsf{Q}$  Zoom In will display only the tool in operation in enlarged form. Use this function to display the count values larger at the task site. \* When Tool sequence for the work is set to "OFF", this function cannot be used.

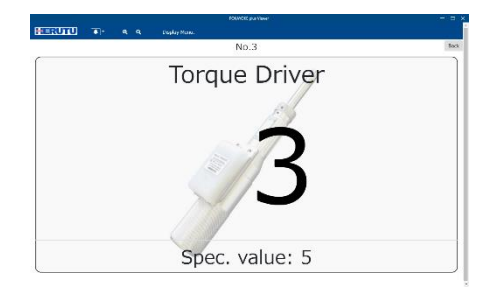

Click "Return" button to return to the original screen.

Click "Hide menu" to display the count in the full screen.

For multiple tools are used for one work, when the task with each tool is completed, the outer frame and the count value turn blue. After the reset timer has elapsed, the counter display changes to the count for the next tool.

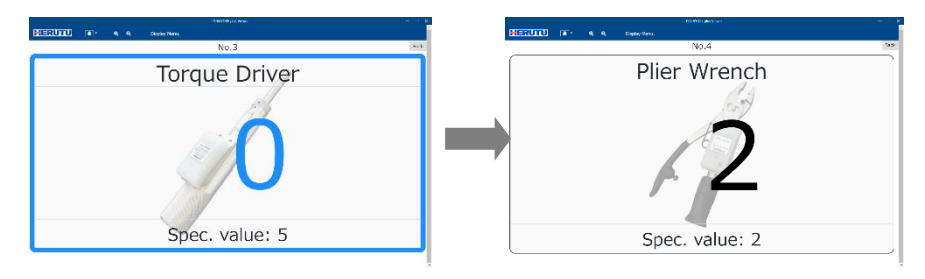

#### **Task is completed (PASS)**

When PASS judgment is made, the outer frame and the count value turn green.

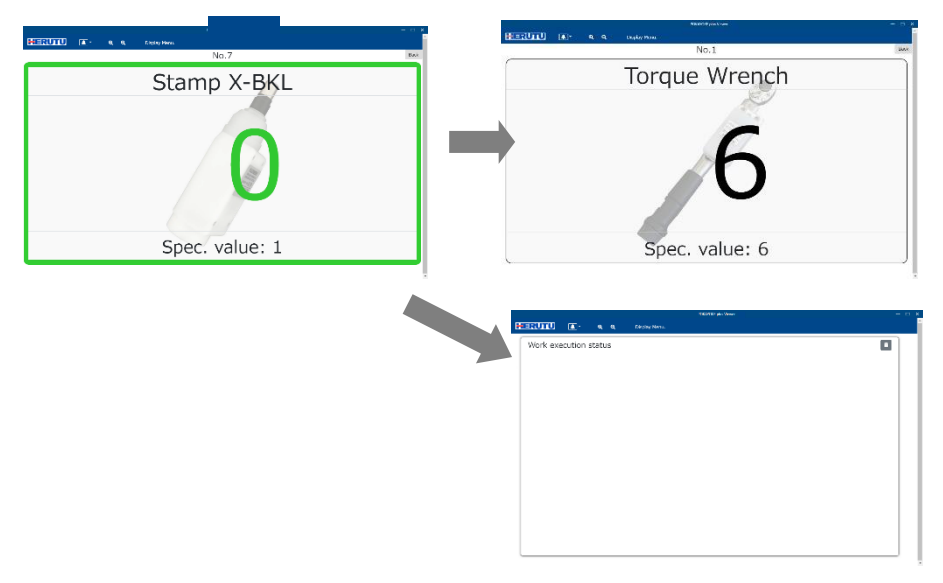

When the next work is set to be executed, after the reset timer has elapsed, the counter display changes to the count for the next work.

If there is no more work to be executed, after the reset timer has elapsed, the screen is switched to the initial screen.

#### **FAIL occurs**

When FAIL occurs, the outer frame and the count value turn red.

### <span id="page-25-0"></span>**3-9**.**Product Information**

The application information, including the version information, can be checked.

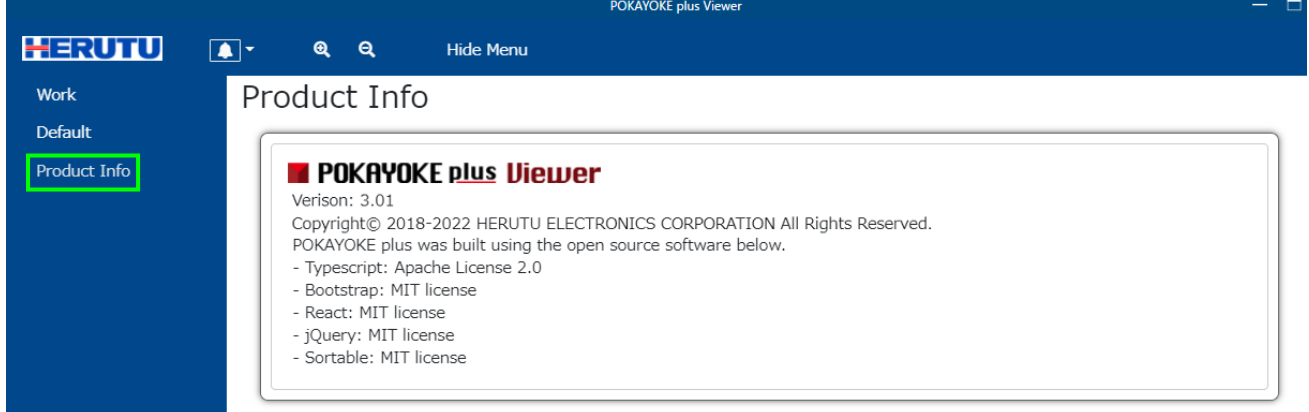

### <span id="page-25-1"></span>**3-10**.**Exit POKAYOKE plus**

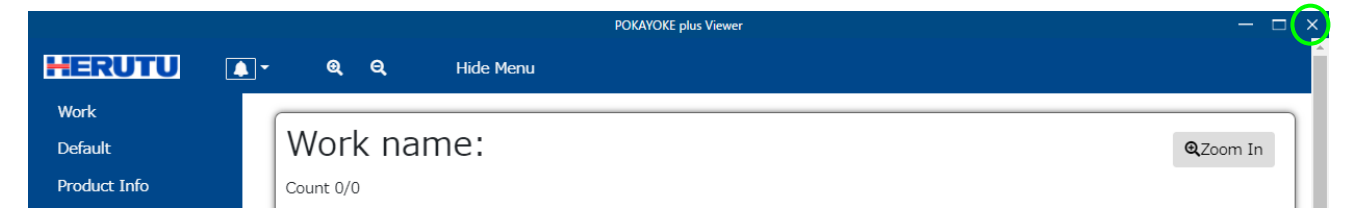

Click "X" on the top right of the screen, and a message **"Do you want to exit?"** is displayed. Click "OK" and the application exits.

(This message uses Windows functions, the language of the "OK", "Yes", "No" and "Cancel" buttons depends on the language set in the OS. )

# <span id="page-26-0"></span>**4**.**Troubleshooting**

cannot be made.

(Number of licenses :\* )

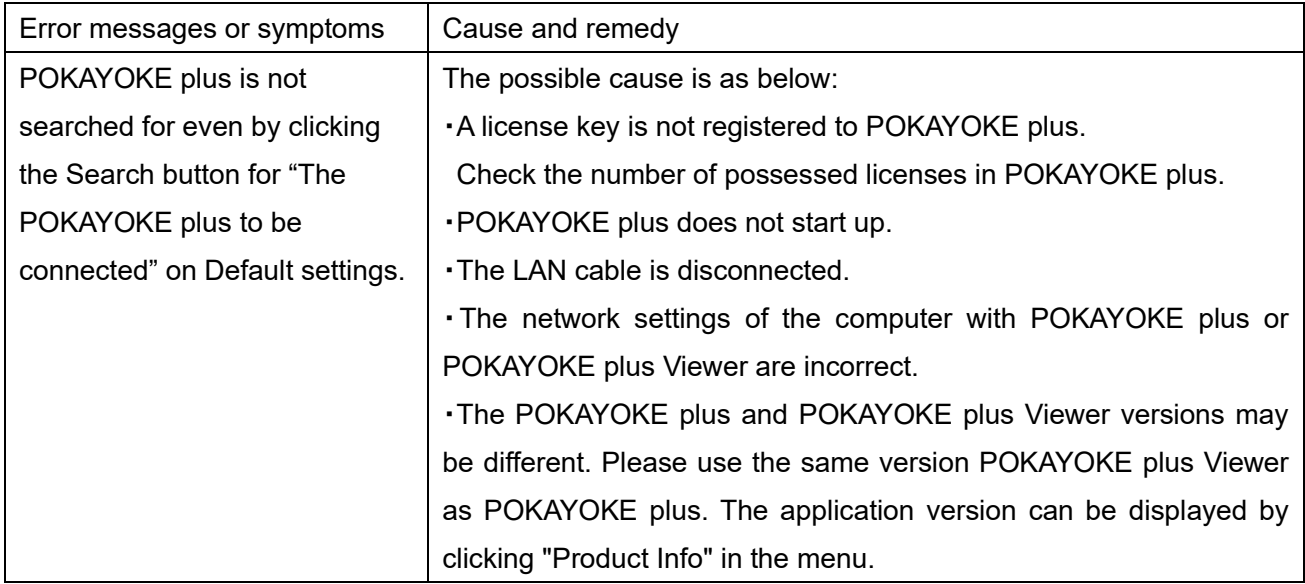

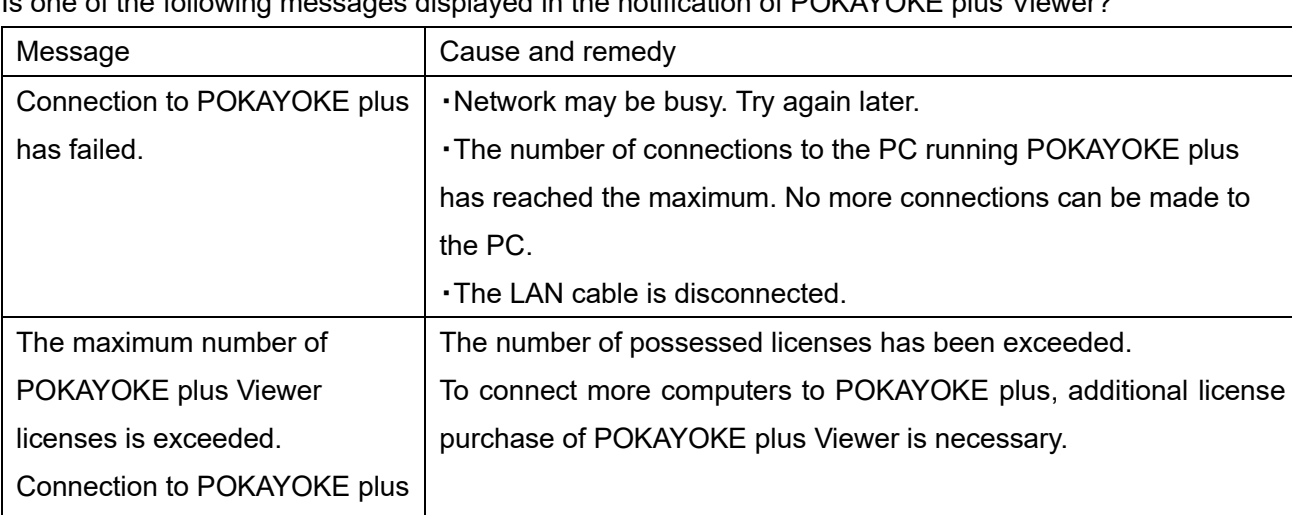

Is one of the following messages displayed in the notification of POKAYOKE plus Viewer?

# HERUTU

# **HERUTU ELECTRONICS CORPORATION**

422-1 Higashimikata-cho, Kita-ku, Hamamatsu, Shizuoka, 433-8104 Japan (Sales dept) TEL.+81-053-438-3555 FAX. +81-53-438-3411 Website URL https://www.herutu.co.jp/en/ E-mail info@herutu.co.jp